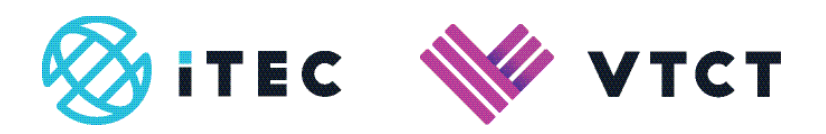

# ManageAssess Creating Tutor and IAQ users

## **Content**

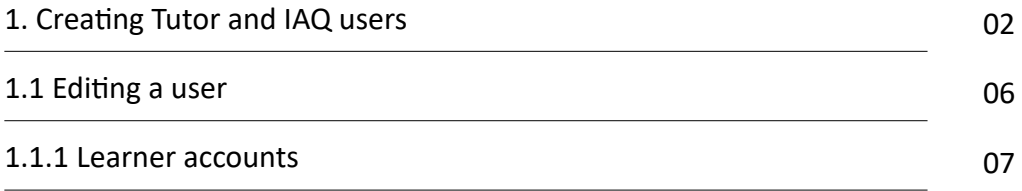

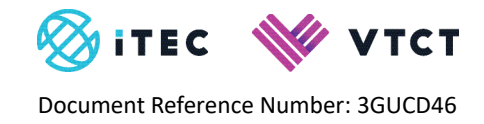

## **1. Creating Tutor and IQA users**

#### 1. Select 'Users'.

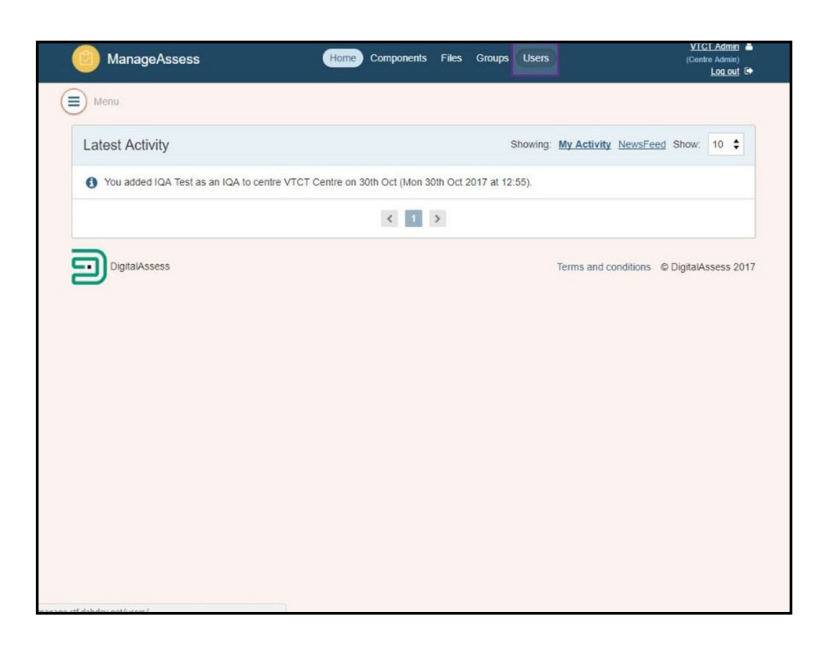

2. Select 'Add user'.

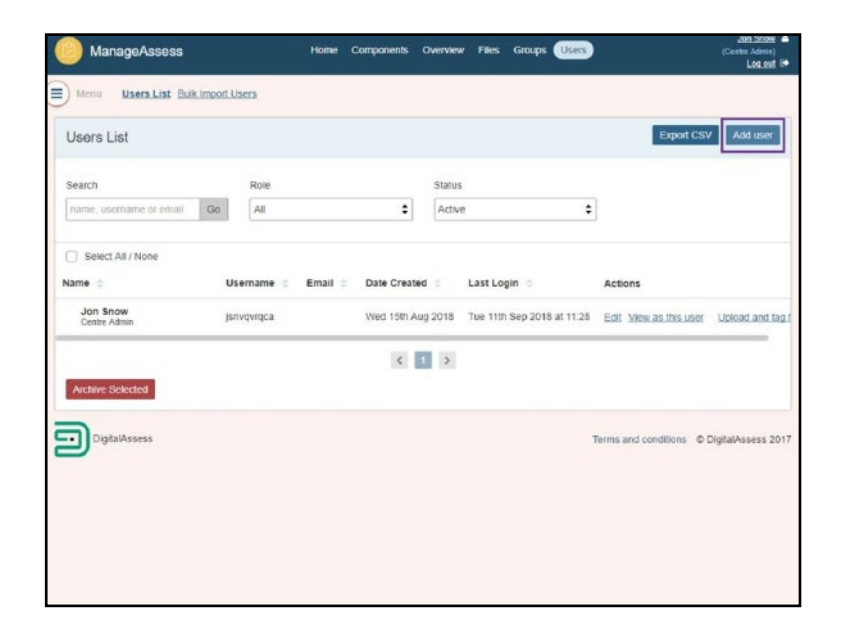

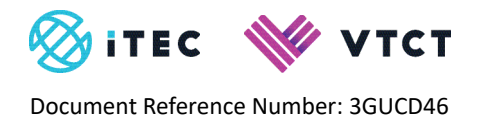

- 3. Enter a Username and/or Email address.
	- **• If an email address is provided**, the user will be emailed a link to log into ManageAssess, along with their login details, which they will need to change upon initial login.
	- **• If an email address is not available, enter a username and a temporary password**, then provide the user with a [link to the login screen](https://www.manageassess.com/accounts/login/) plus the username and password you set. The user will be required to change the password when they first log in.

**NB**: *If emailing a user their login details, it is strongly recommended that the username and password are sent in separate emails.*

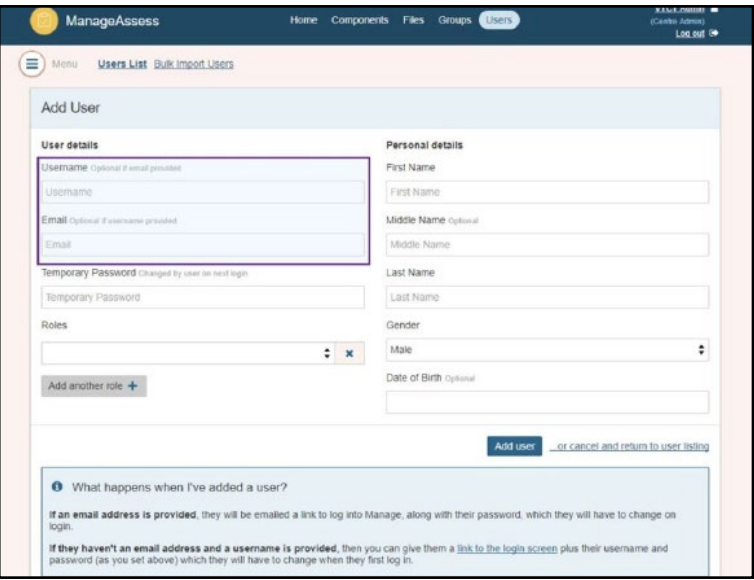

4. If no email address is available, enter a username and temporary password.

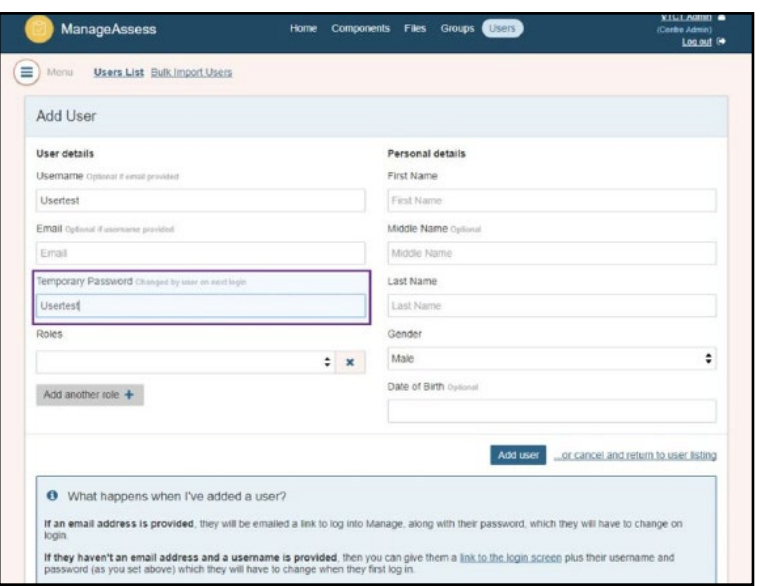

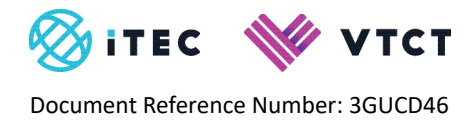

Select the user's 'Role'.

Multiple roles can be selected for a user. When the user logs in, and they have multiple roles assigned to their profile, they will select which role they wish to enter the system as.

**NB:** Centres are unable to add additional centre administrator users. If additional centre administrator users are required, an existing centre administrator needs to email [customersupport@vtct.org.uk](mailto:customersupport%40vtct.org.uk?subject=Additional%20Centre%20Admin%20Users%20-%20ManageAssess) with their VTCT site code, and the name and email address of the additional centre administrator user(s).

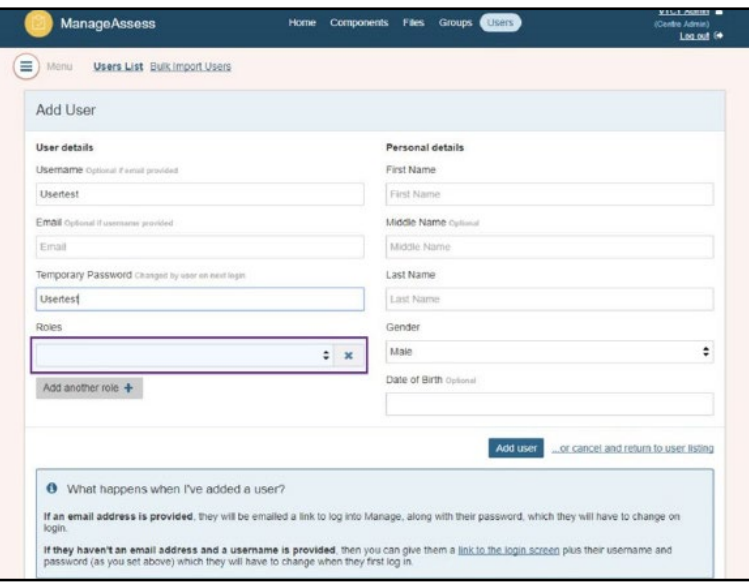

5. For each role assigned, select the associated 'Centre'.

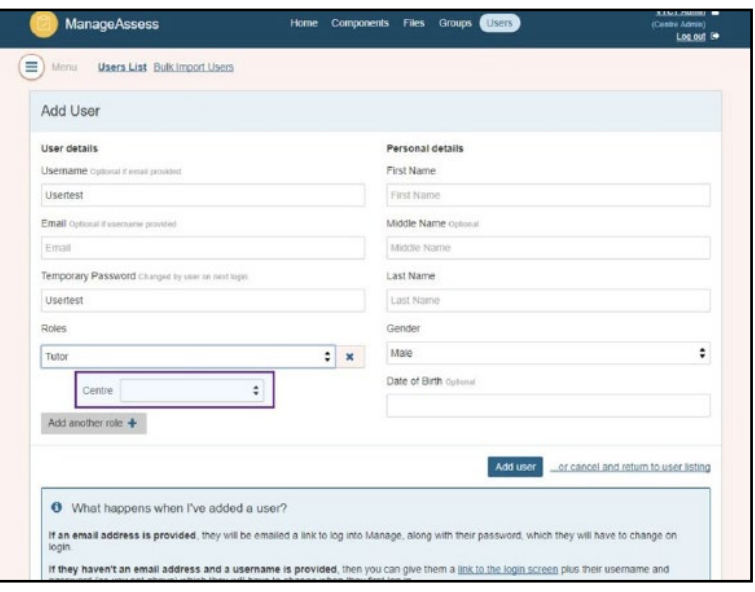

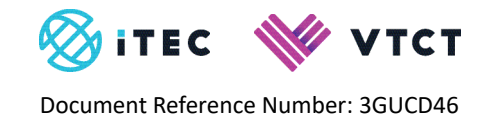

- 7. To add additional roles, select 'Add another role +'.
- 8. Enter the user's personal details.

#### **Mandatory fields are:**

- First name
- Last name

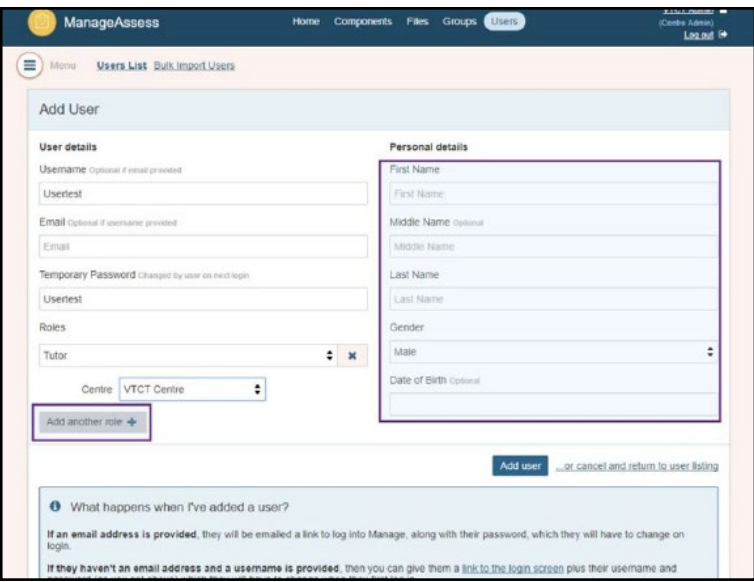

#### 9. Select 'Add user'.

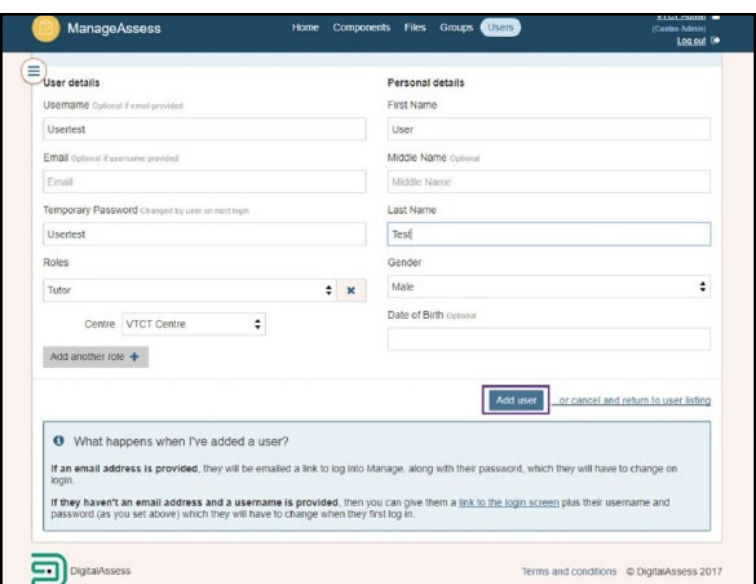

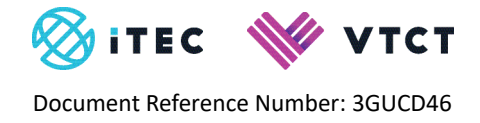

- 10. The user has been created.
- 11. If the user does not receive their login email, you can re-send the invite by selecting the '(Re)Send Invite' link.

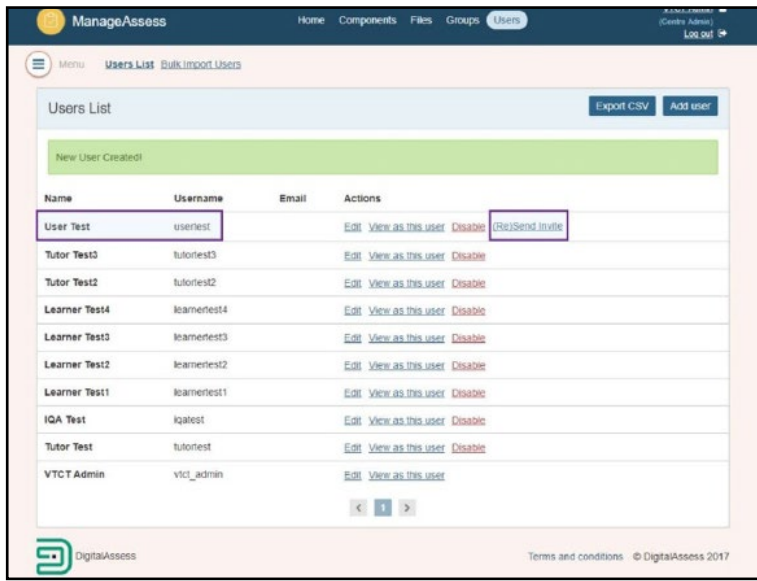

### **1.1. Editing a user**

- 1. From the 'Users' page, select the 'Edit' link for the user you want to edit.
- 2. Select 'Edit'.

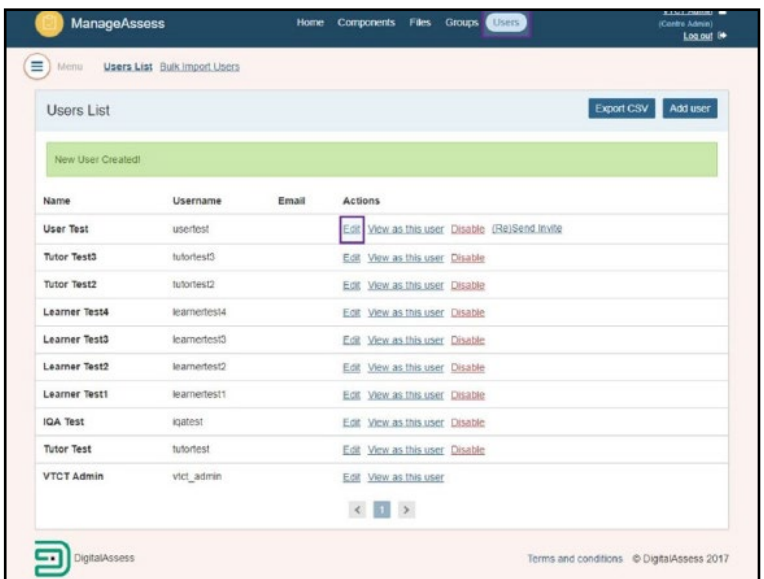

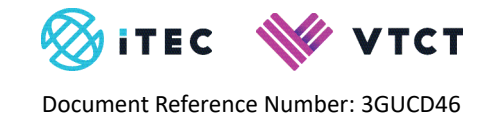

3. You can now edit the user's details.

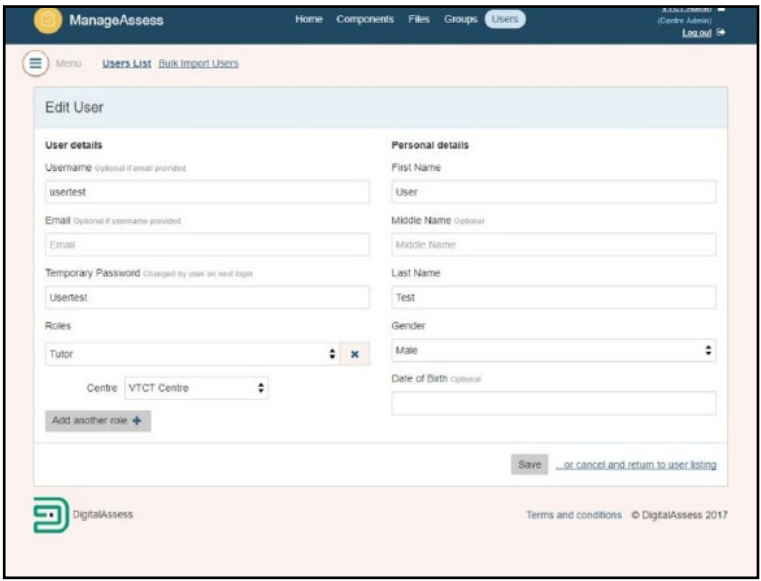

#### **1.1.1 Learner accounts**

Centres do not need to create learners. Learners are added to the ManageAssess automatically following an eligible qualification registration.

A learner's initial log in to ManageAssess will be their VTCT learner number as both the username and password. Upon initial login the learner will be forced to change their password.

Whilst Centre Administrator's can reset learner passwords, learners should be encouraged to use the forgotten password facility on the ManageAssess login page if they need to reset their password.

#### **For help and support:**

- E: [customersupport@vtct.org.uk](mailto:customersupport%40vtct.org.uk?subject=ManageAssess%20support) / T: +44 (0) 2380 684500
- [ManageAssess support page](http://www.vtct.org.uk/existing-centres/resources/manageassess/)